**Пункт 1:** Зайти и авторизоваться на сайте<https://manpower.samregion.ru/>

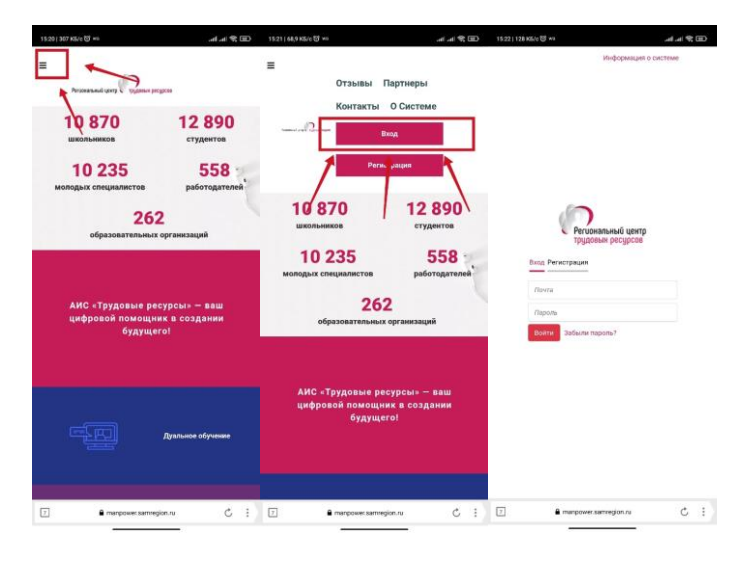

## **Пункт 2:** Нажать на синюю область

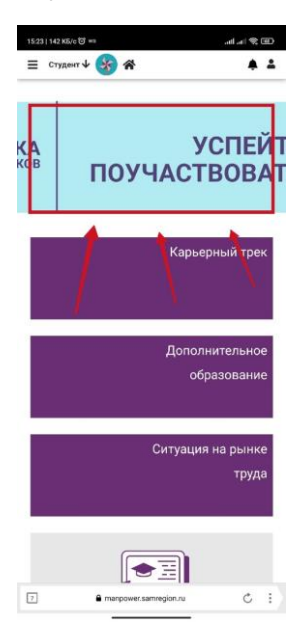

## **Пункт 3:** Выбрать «Мое резюме»

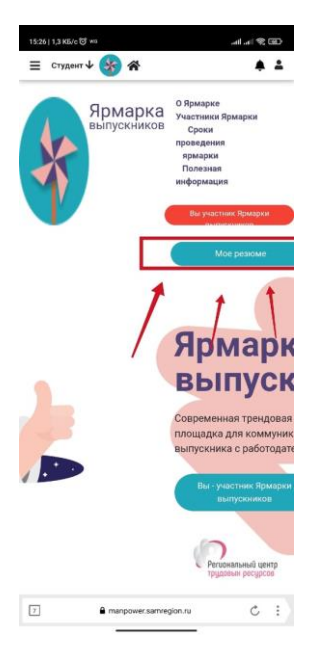

**Пункт 4:** Нажать на «плюсик» и в выпавшем окне заполнить необходимые сведения во всех вкладках (желательно добавить свое ФОТО)

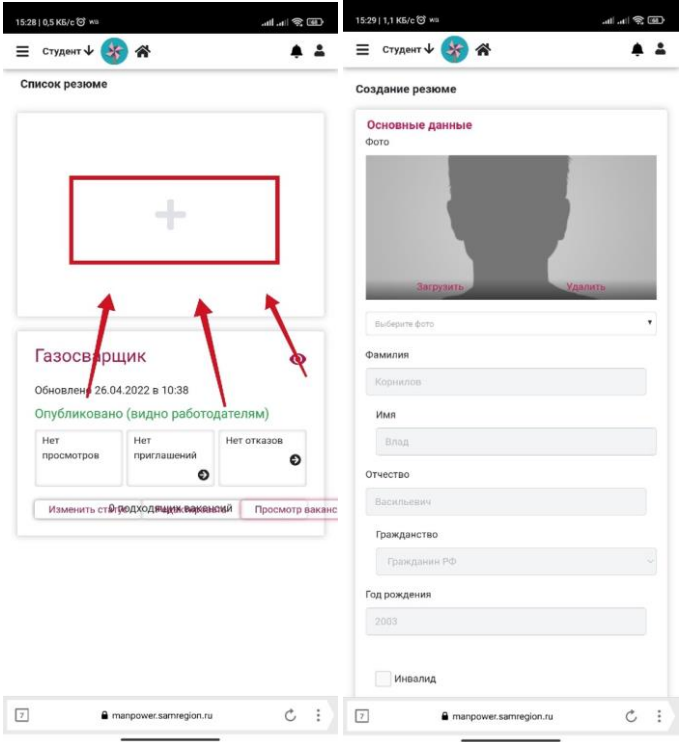

**Пункт 4:** Обязательно после того как заполнили нажать на кнопку «Сохранить и опубликовать»

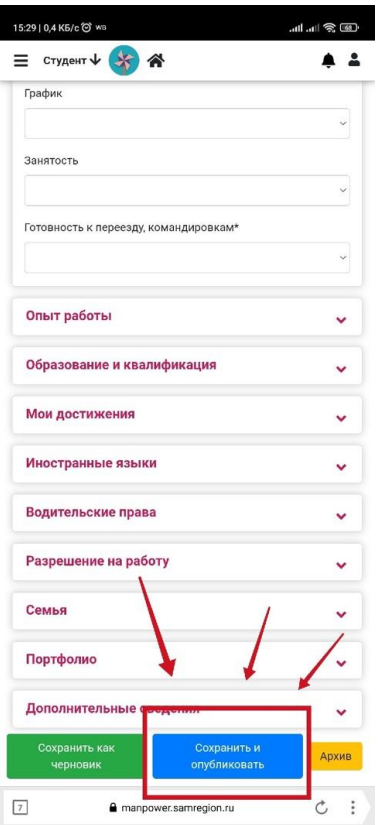